# **স্টুডেন্ট ফর্মপরুন করার পদ্ধতি।**

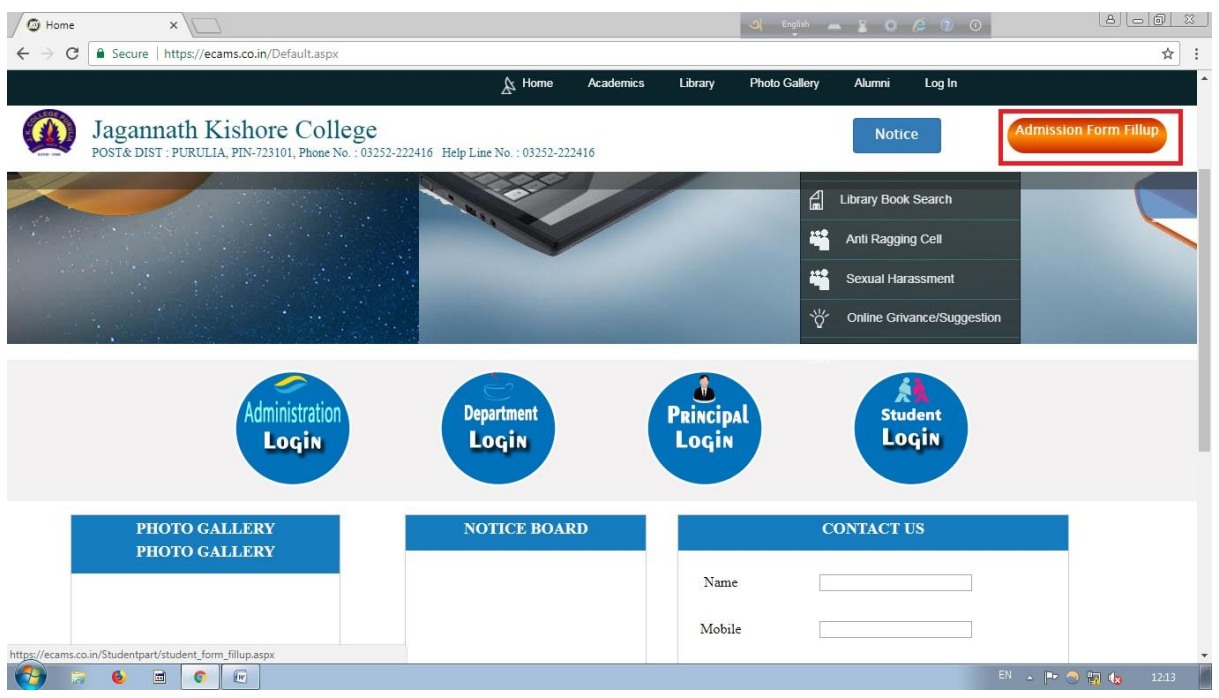

### ১) প্রথমে "Admission form fill up " এ ক্লিক করমে হমে।

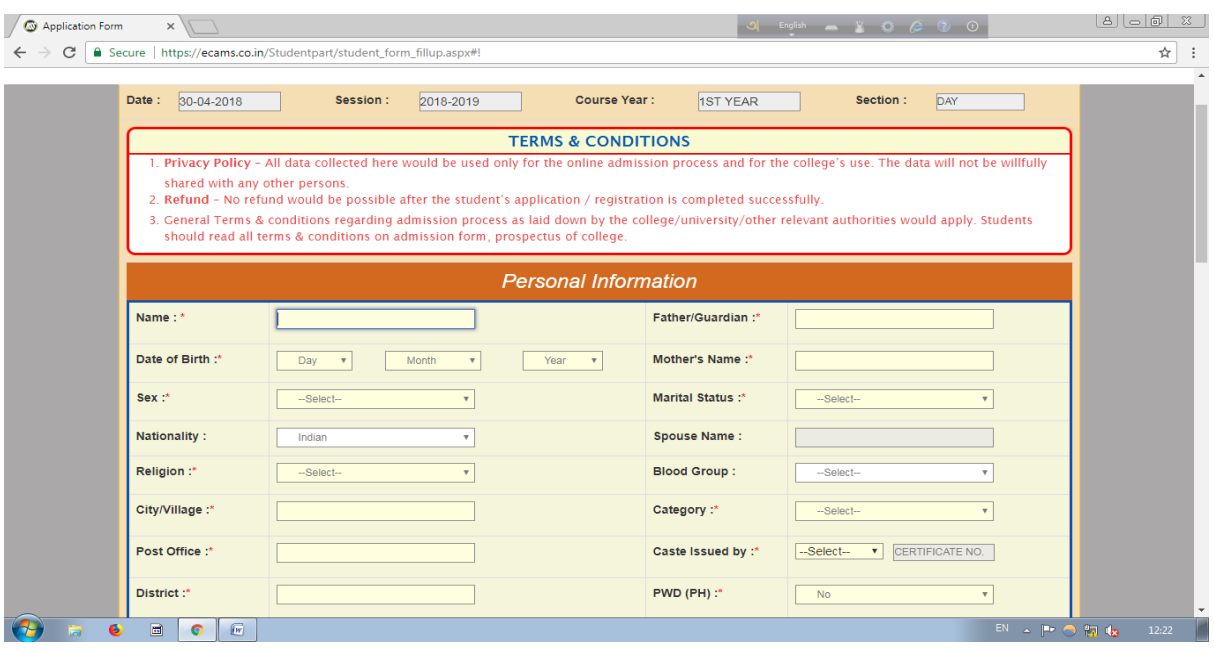

২) যে "field" গুমলোর পোমে লোল রমের \* েোকক করো আমে যেগুক্লল পুরন করো বাধ্যতামূলক।

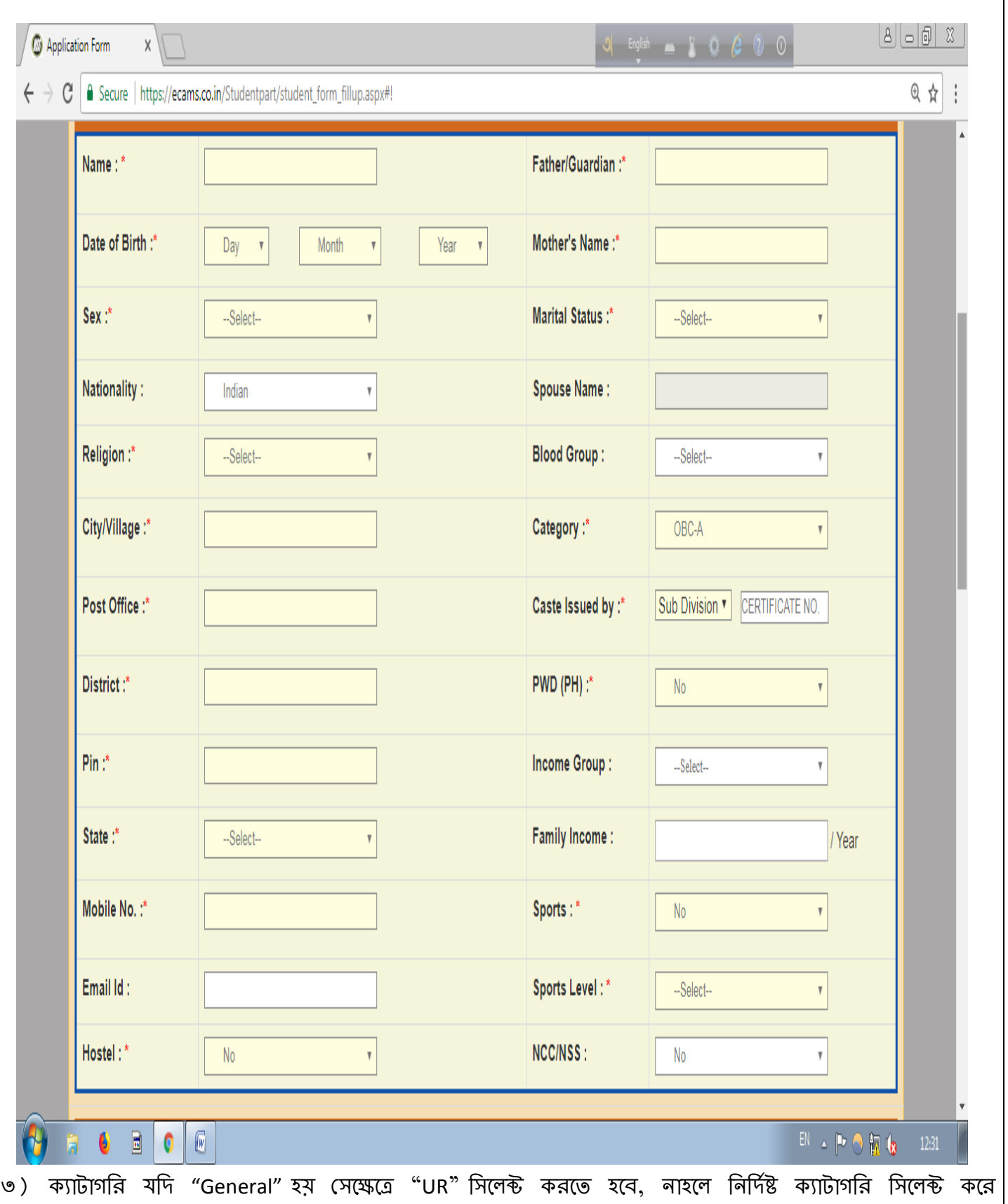

"Category Issued by" অপশন থেকে নির্দিষ্ট কর্তৃপক্ষ সিলেক্ট করে পাশের ঘরে "Certificate No." দিতে হবে। ৪) "Income Group" থেকে "APL" অথবা "BPL" সিলেক্ট করে তার নিচের ঘরে "Family Income" দিতে হবে।

৫) "Mobile No" যেটা দেওয়া হবে সেটি তে স্টুডেন্ট এর রেজিস্টেশান নাম্বার ও পাসওয়ার্ড SMS এর দ্বারা গৌঁঘাবে, যেটা পরে "Student Login" করতে কাজে লাগবে এবং "Mobile No." টি সঠিক দেওয়া বাঙ্গনীয়।

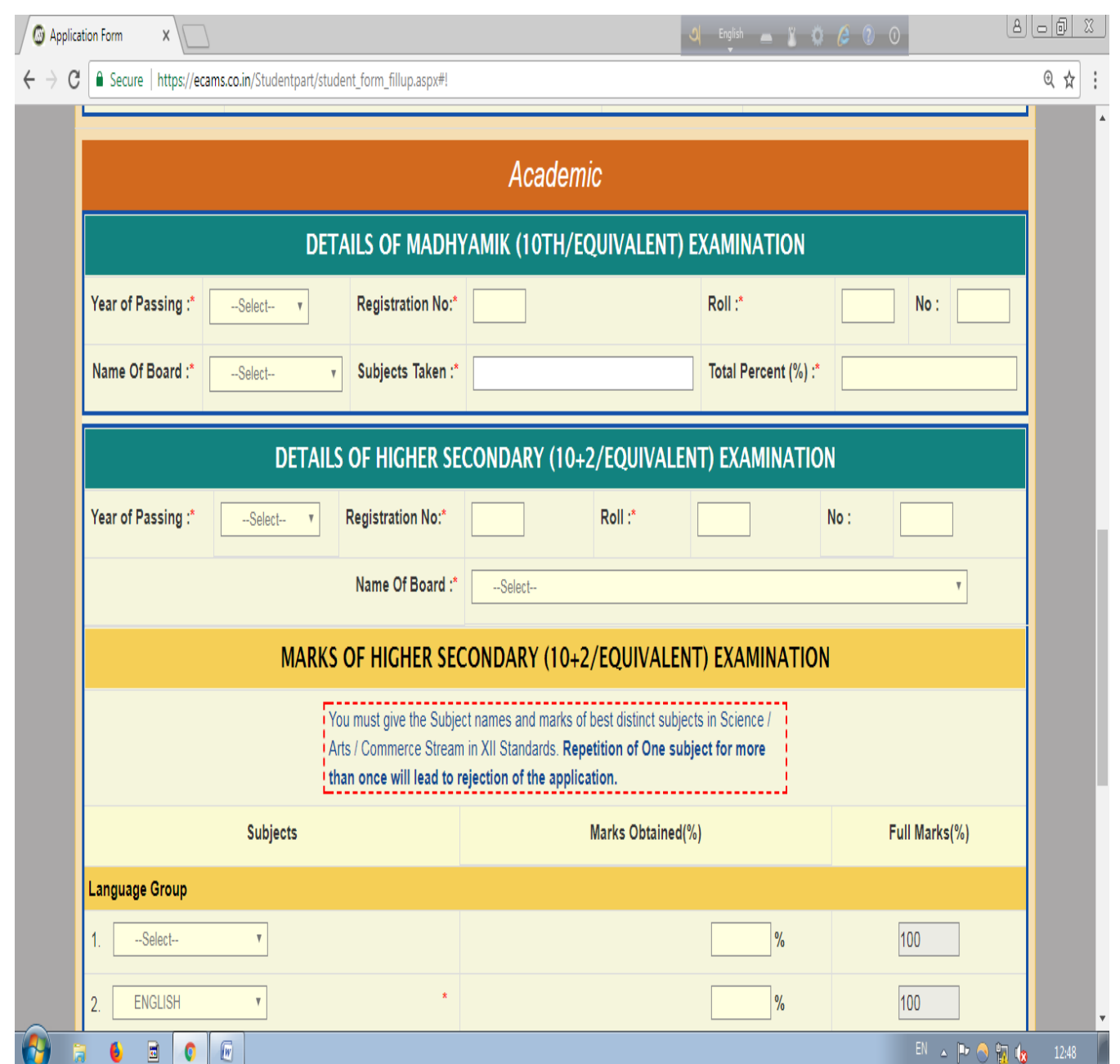

৬) মাধ্যমিক এর সমস্ত "field" ফিল–আপ করতে হবে, "Subject Taken" এ যাওয়ার পর "ALL" লিখতে হবে। ৭) উচ্চমাধ্যমিক এর ক্ষেত্রে সমস্ত ফিল–আপ করতে হবে, রেজিস্ট্রেশান নাম্বার "Unique" হবে, একই রেজিস্ট্রেশান নাম্বার দ্বিতীয় বার দাওয়া যাবে না।

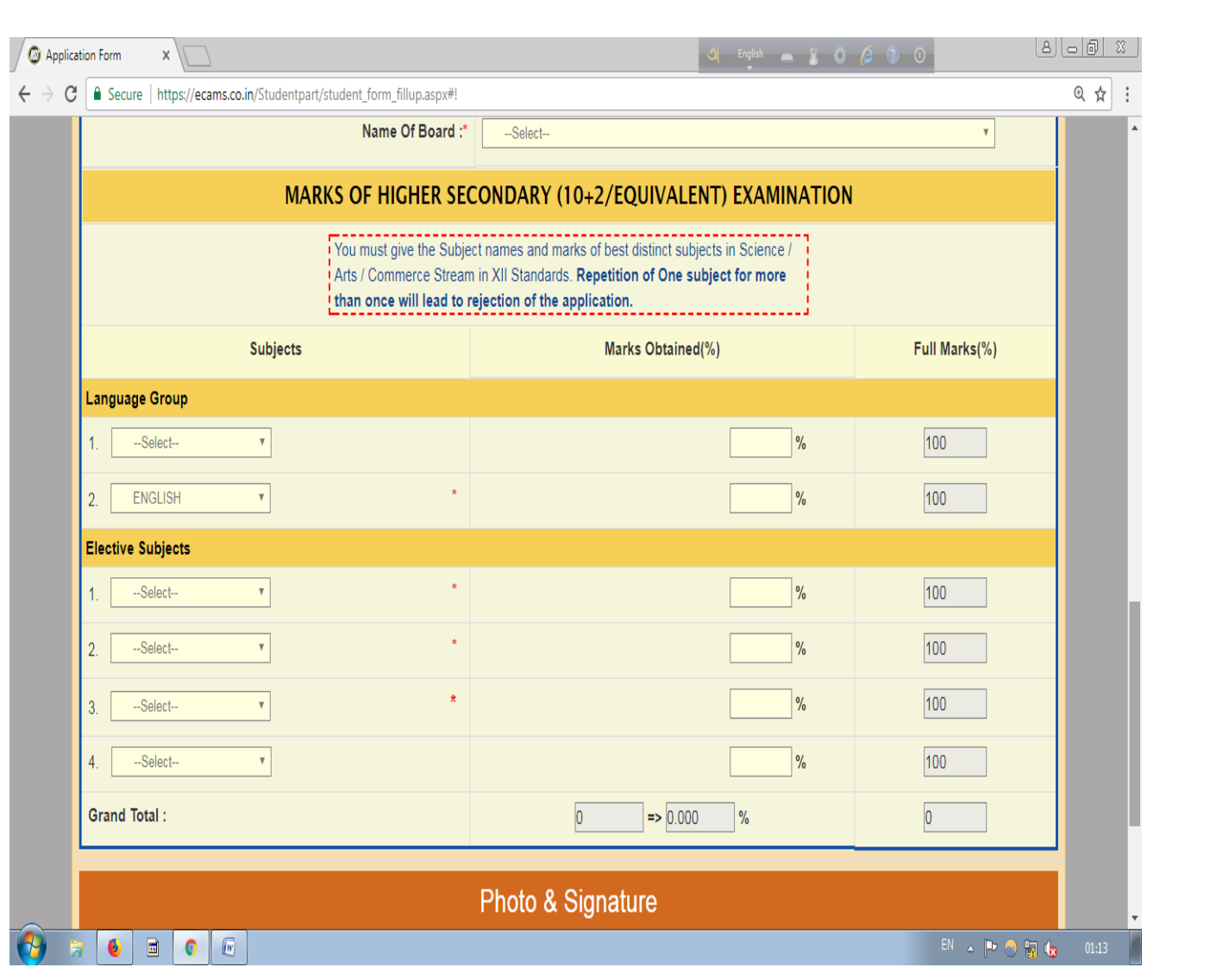

৮) "Language Group" ও "Elective Subjects" এ স্টুডেন্ট এর নির্দিষ্ট সাবজেন্ট সিলেন্ট করতে হবে এবং তাদের প্রতিটির নাম্বার দিতে হবে।

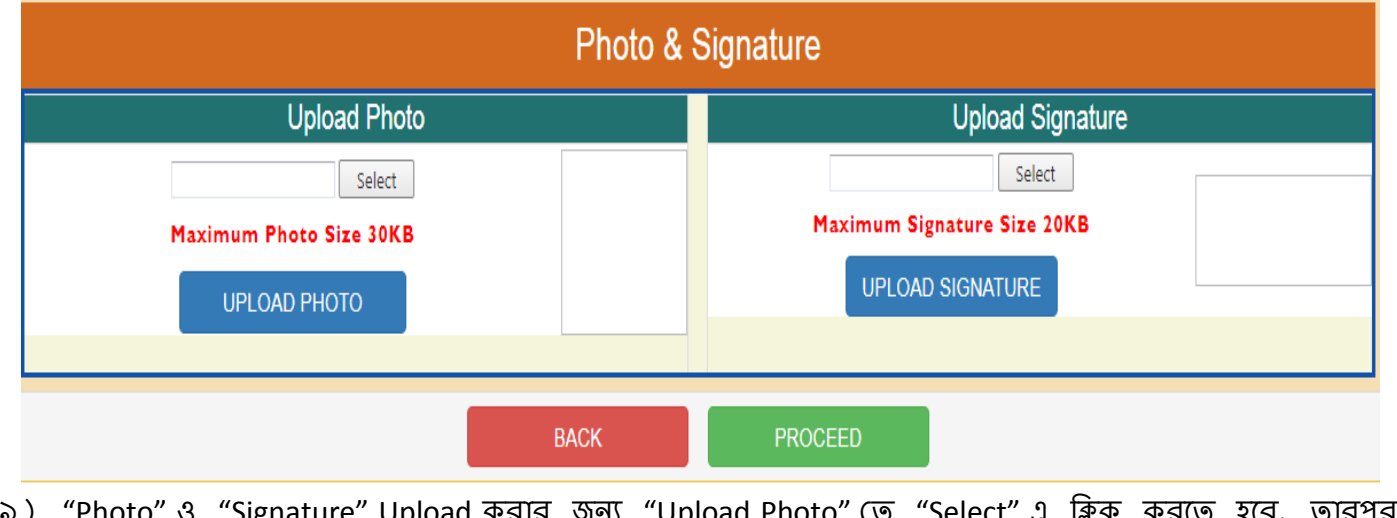

৯) "Photo" ও "Signature" Upload করার জন্য "Upload Photo" তে "Select" এ ক্লিক করতে হবে, তারপর স্টুডেন্ট এর ফটো Choose করার পর "Upload Photo" তে ক্লিক করতে হবে এবং ফটো র সাইজ যেন অবশ্যই "30KB" র মধ্যে হওয়া প্রয়োজন। তারপর "Upload Signature" এ যাওয়ার পর "Select" অপশন এ ক্লিক করমে হমে, েোরপর স্টুমেন্ট এর signature chose করোর পর "Upload Signature" এ ক্লিক করমে হমে এবং signature এর সাইজ জেন অবশ্যই "20KB" র মধ্যে থাকে।

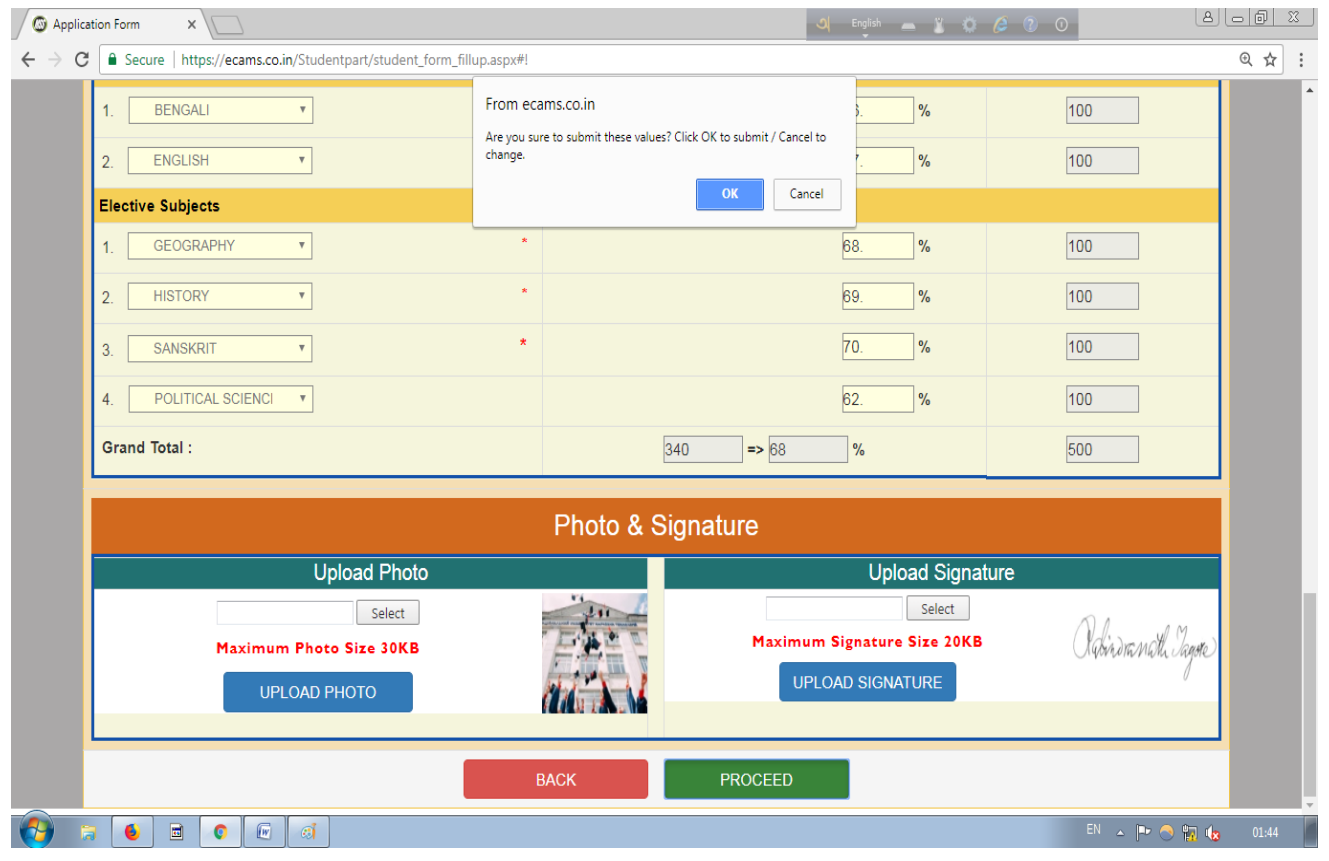

১০) এরপর "Proceed" অপশন এ ক্লিক করে পরের স্টেপে যাওয়ার জন্য "OK" তে ক্লিক করতে হবে।

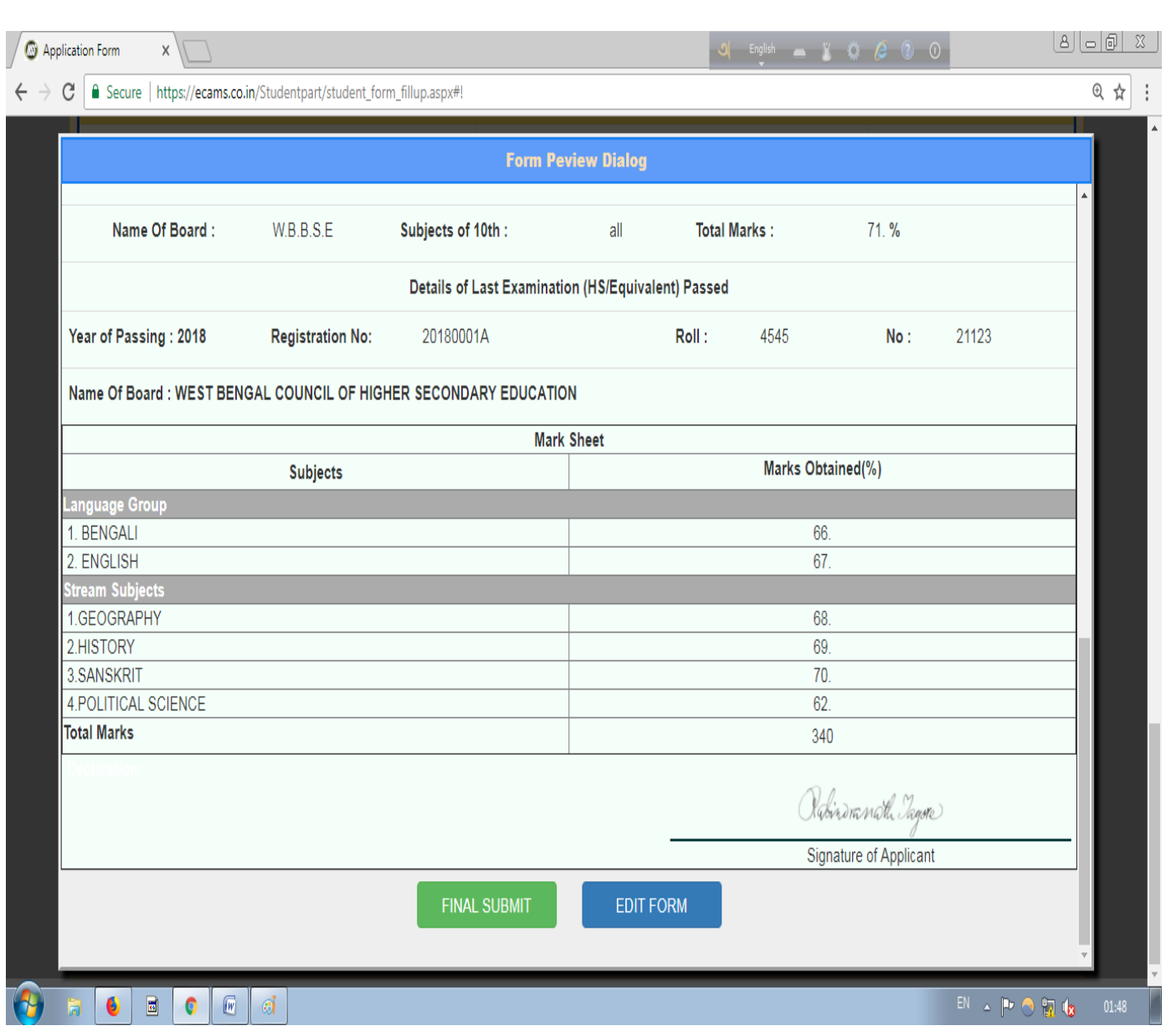

১১) "Form Preview Dialog" বক্স থেকে পুর details চেক করে নিতে হবে, যদি কিছু ভুল থাকে তোহলে "Edit Form" এ ক্লিক করে পুনরায় আগের স্টেপ এ ফিরে গিয়ে ঠিক করে নিতে হবে, কোন ভুল না থাকলে "Final Submit" েোটন এ ক্লিক কমর "OK" যে ক্লিক করমে হমে।

> যদি ভুল থাকে তাহলে ১২ নং সিরিয়াল ফলো করুন যদি ভুল না থাকে তাহলে ১৩ নং সিরিয়াল ফলো করুন

![](_page_6_Picture_46.jpeg)

১২) "Form Preview dialog" এ যদি কোন ভুল থাকে অথচ "Final Submit" বাটন এ ক্লিক করা হয়, তথন তাকে "Student Login" এ ক্লিক করতে হবে। তারপর "Registration no. (User Name.)" এবং "Password" দিয়ে "Login" করতে হবে। তারপর প্রথমে "Delete your Registration Data" অপশন এ ক্লিক করে "Delete" বাটন এ ক্লিক করতে হবে, তারপর "OK" তে ক্লিক করলেই রেজিস্ট্রেশান Data ডিলিট হমে যাবে। তারপর পুনরোয় Admission Form ক্লিল-আপ করমে হমে।

![](_page_7_Picture_56.jpeg)

![](_page_8_Picture_86.jpeg)

১৬) "Payment" করার জন্য "Payment Mode" এ গিয়ে "Pay Online" এ ক্লিক করতে হবে।

Pay Online Bank Challan

 $\blacksquare$   $\blacksquare$   $\blacksquare$   $\blacksquare$   $\blacksquare$   $\blacksquare$ 

 $\bullet$ 

এরপর Online/Bank Challan এ Payment করার জন্য ": Steps to pay Registration Fee:"

**Bank Portal** 

College Challan

**BOOT** 

িমলো করুন (Page No: 11)।

![](_page_9_Picture_48.jpeg)

 $\left| \text{a} \right\rangle$  স্টুডেন্ট "Login" করার পর স্টুডেন্ট সেখান থেকেও "Pay Registration Fees" এ ক্লিক করে রেজিস্টেশান ফি যমা করতে পারবে।

![](_page_9_Picture_49.jpeg)

 $\ket{\mathsf{s}_{\mathsf{b}}}$  স্টুডেন্ট "Login" করার পর স্টুডেন্ট "Print Application Form" এ ক্লিক করে Print অপশন এ ক্লিক করে

#### নিজের অ্যাপ্লিকেশান ফর্ম Print করতে পারবে।

১৯) স্টুডেন্ট যদি পুনরায় "Payment Slip" print নিতে চায় তাহলে স্টুডেন্ট "Login" করার পর "Re-Print Online Payment Slip(s)" অপশন এ ক্লিক করে প্রিন্ট করে নিতে হবে।

![](_page_10_Picture_87.jpeg)

২০) স্টুডেন্ট যদি Password change করতে চায় তাহলে স্টুডেন্ট "Login" থেকে "Change Password" এ ক্লিক করে Old Password, New password, Re-Enter New password বসাতে হবে। তারপর "Change Password" বাটন এ ক্লিক করমে হমে।

## : Steps to pay Registration Fee:

![](_page_10_Picture_88.jpeg)

![](_page_11_Picture_0.jpeg)

### খ) এখোন যথমক "Credit/Debit Card" অথেো "Netbanking" ক্লেমলক্ট করমে হমে।

![](_page_11_Picture_38.jpeg)

গ) "Netbanking" এর মাধ্যমে Payment করতে হলে "Netbanking" অপশন সিলেক্ট করতে হবে। তারপর ব্যাংক সিলেক্ট করে "Email" ও "Phone Number" দিতে হবে। তারপর "Pay" বাটন এ ক্লিক করমে হমে।

![](_page_12_Picture_84.jpeg)

ঘ) "Debit/Credit card" এর মাধ্যমে Payment করতে হলে "Debit/Credit card" অপশন সিলেক্ট করমে হমে। েোরপর "Debit/Credit card" এর Card Number, Expiry Date, CVV, Email ID এবং Phone Number দেওয়ার পর "PAY" বাটন এ ক্লিক করতে হবে।

![](_page_12_Picture_85.jpeg)

![](_page_13_Picture_70.jpeg)

ে) " Bank Challan" এর েোধ্যমে Payment করমে হমল "Bank Challan" অপেন এ ক্লিক কমর Challan Form Generate করমে হমে।

েে **Complete** হওয়োর পর স্টুমেন্ট "**Login**" যথমক "**Logout**" করমে হমে।

![](_page_13_Picture_71.jpeg)

![](_page_14_Picture_0.jpeg)